# SPP Biz Matching Platform User Guide (Buyer)

https://www.spp.kr/

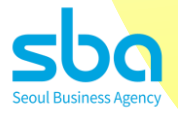

# INDEX

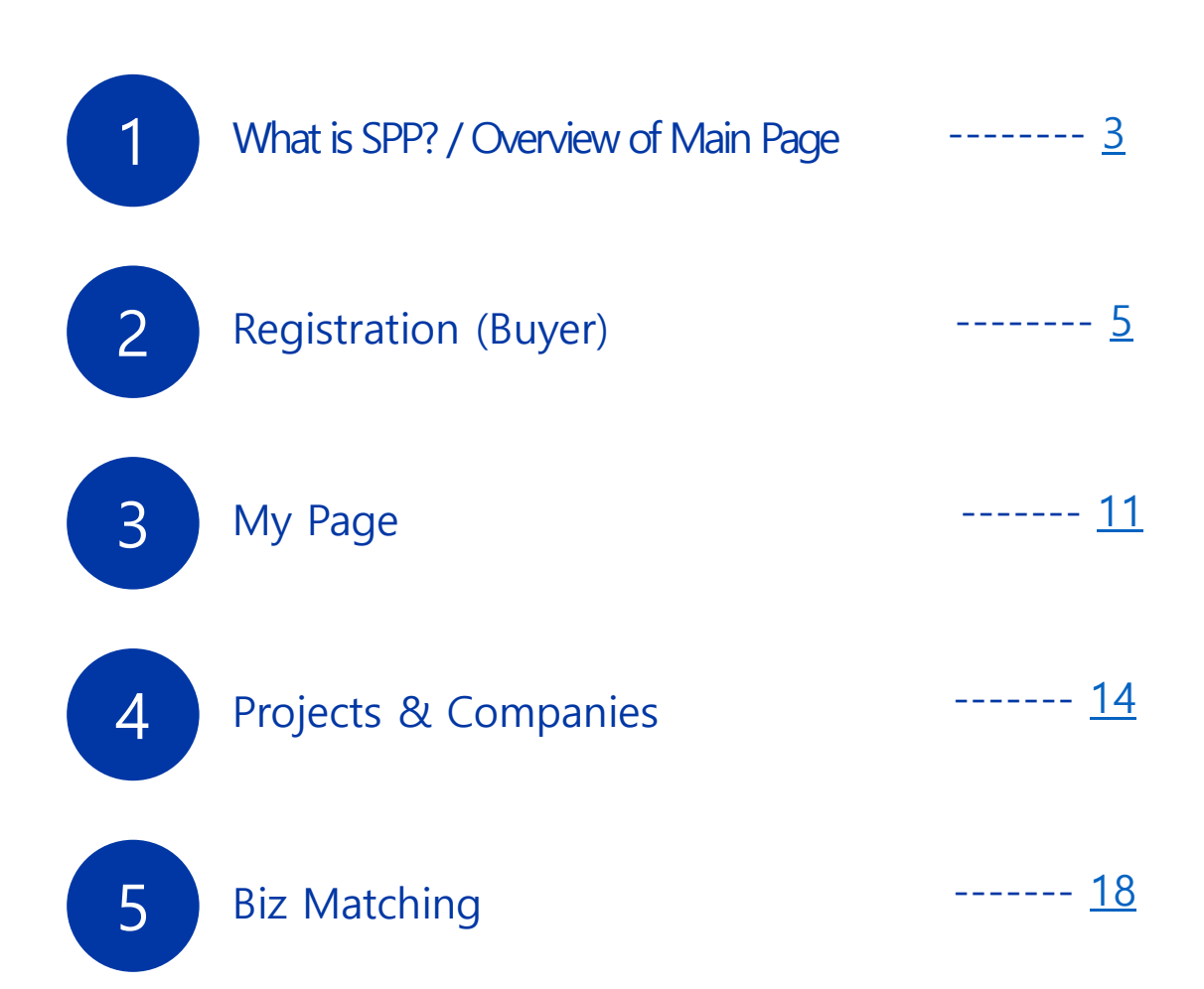

<span id="page-2-0"></span>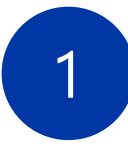

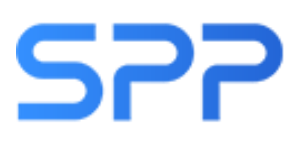

#### SPP International Contents Market (Seoul Promotion Plan)

An international contents B2B market event hosted by Seoul Business Agency(SBA) since 2001, providing various businesses such as content sales/purchases, co-productions and investment attractions for companies that own IPs for web novels, webtoons, animations and games.

### SPP: B2B Matching-Specialized Platform

- Participate in various content B2B matching events with a single membership.
- Biz matching support between seller companies with IP and buyer companies interested in the purchase, distribution, licensing, and commercialization of IP.

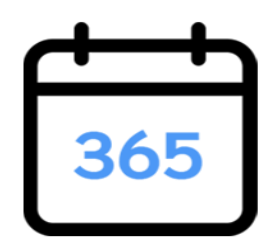

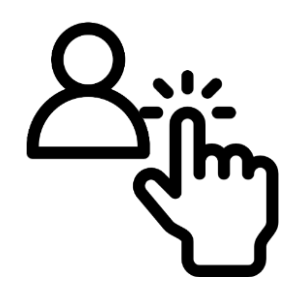

Year-round Biz Matching Easy connection with business partners

### Overview of Main Page

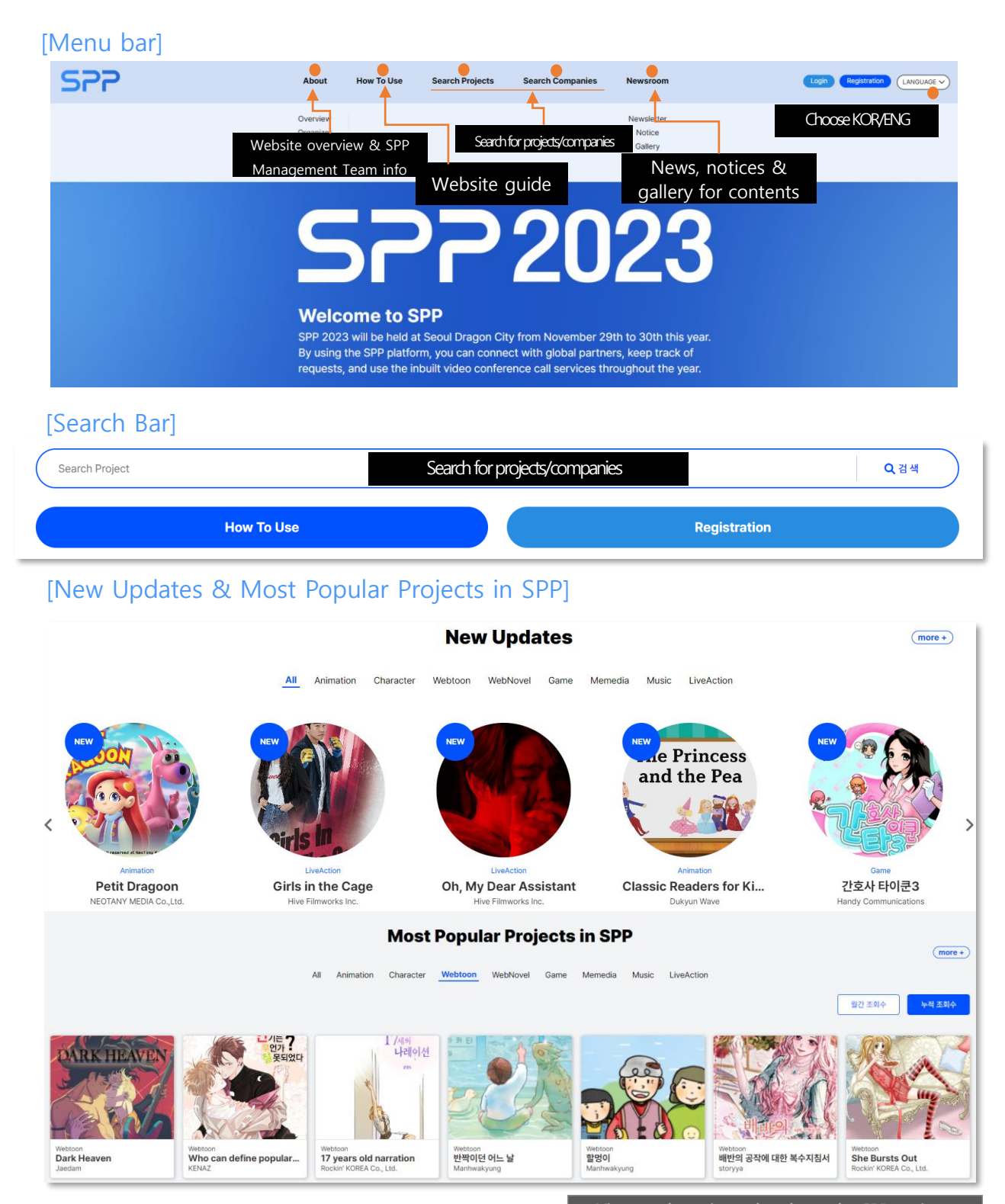

View newly registered and popular SPP projects

<span id="page-4-0"></span>2

Registration (Buyer)

#### **Consent to collection and use of personal information**

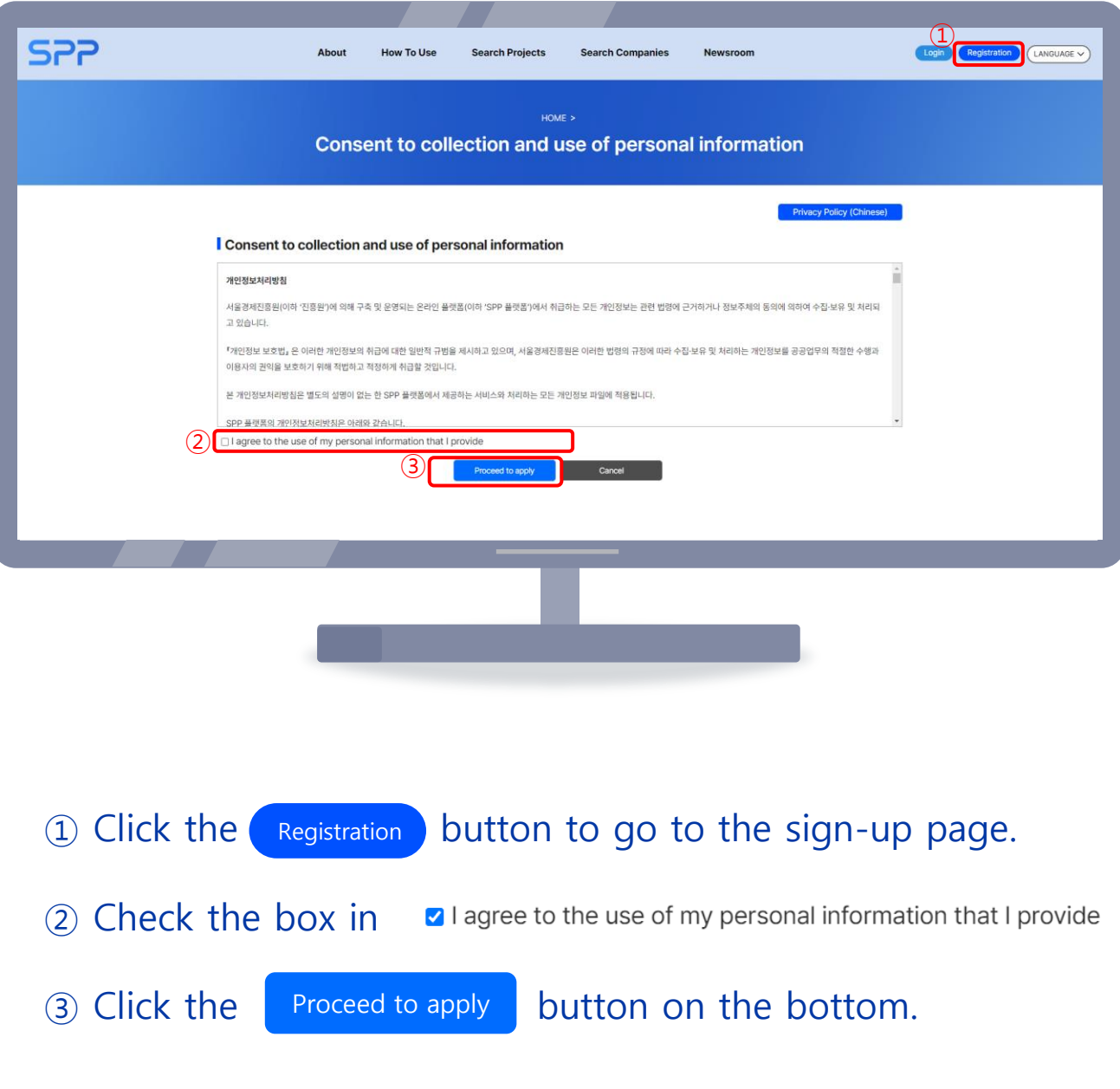

#### Search to see if your company is already registered

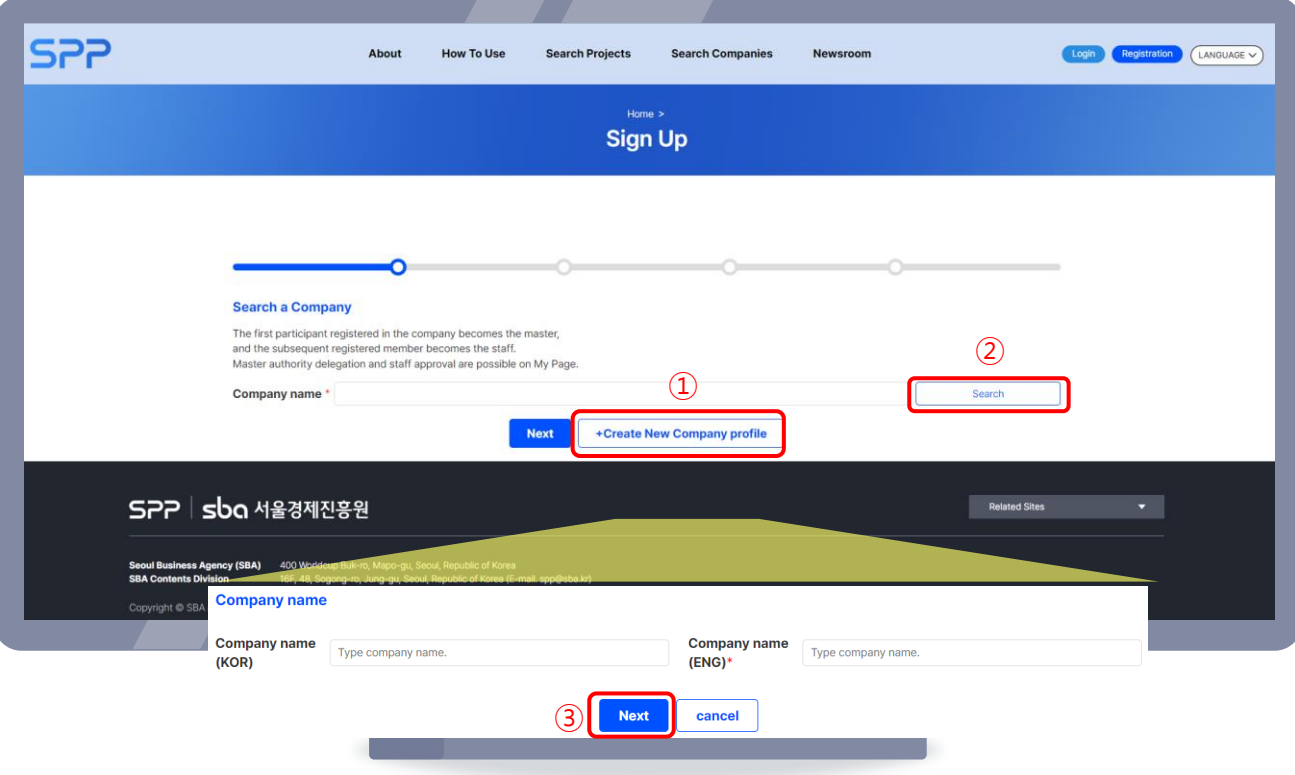

① (When registering for the first time): click the Create New Company

profile button and enter the relevant information.

- ② (If not registering for the first time) : search for your company.
- ③ Click the Next button.

※ The first registered person of a company will be designated as a 'master', and subsequent registered persons will be designated as 'staff'.

※ Staff do not need to register projects/company information.

#### E-mail Verification

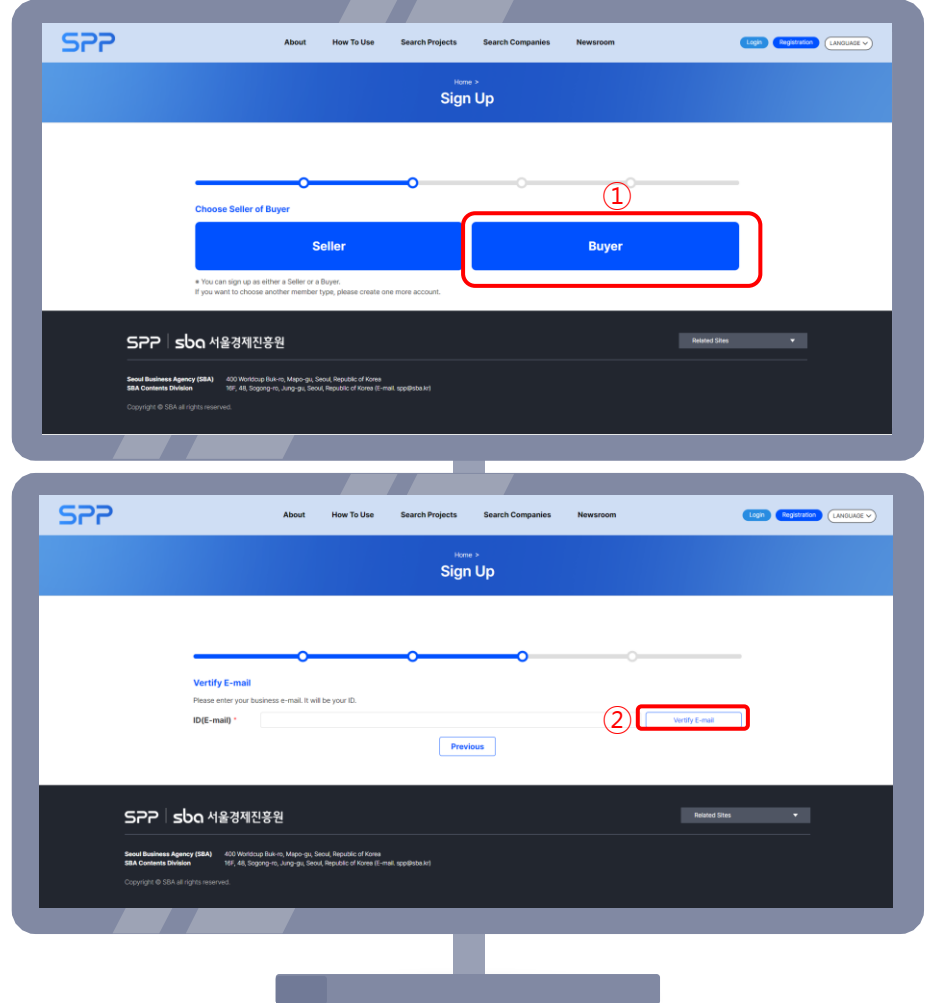

① Click the Buyer button.

button after entering your e-mail then enter 2 Click the | Verify E-mail

the verification number you receive via your e-mail.

③ Click Next when you see the 'Verification is completed!' pop-up.

#### Enter Personal Information

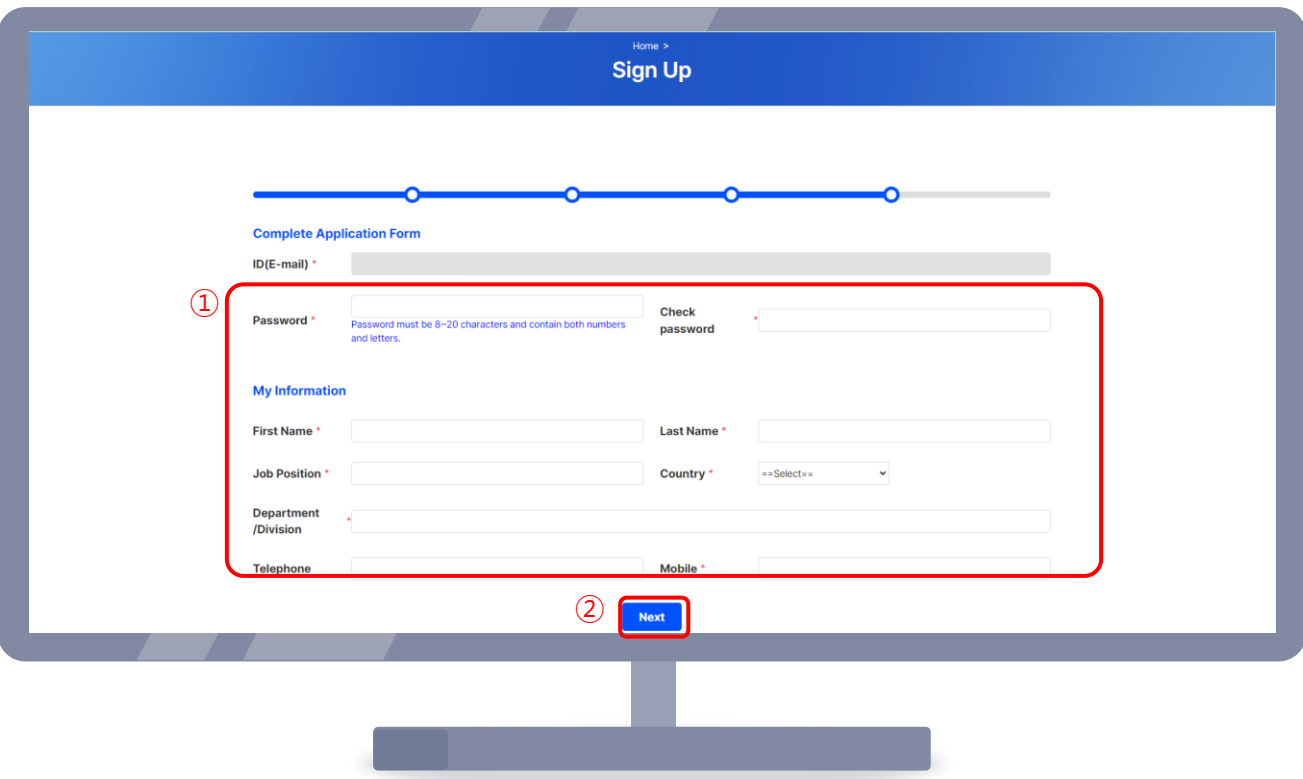

① Re-check your e-mail and enter your password, name, etc.  $(2)$  Click the  $\frac{Next}{\sqrt{2}}$  button.

#### Enter Company Information

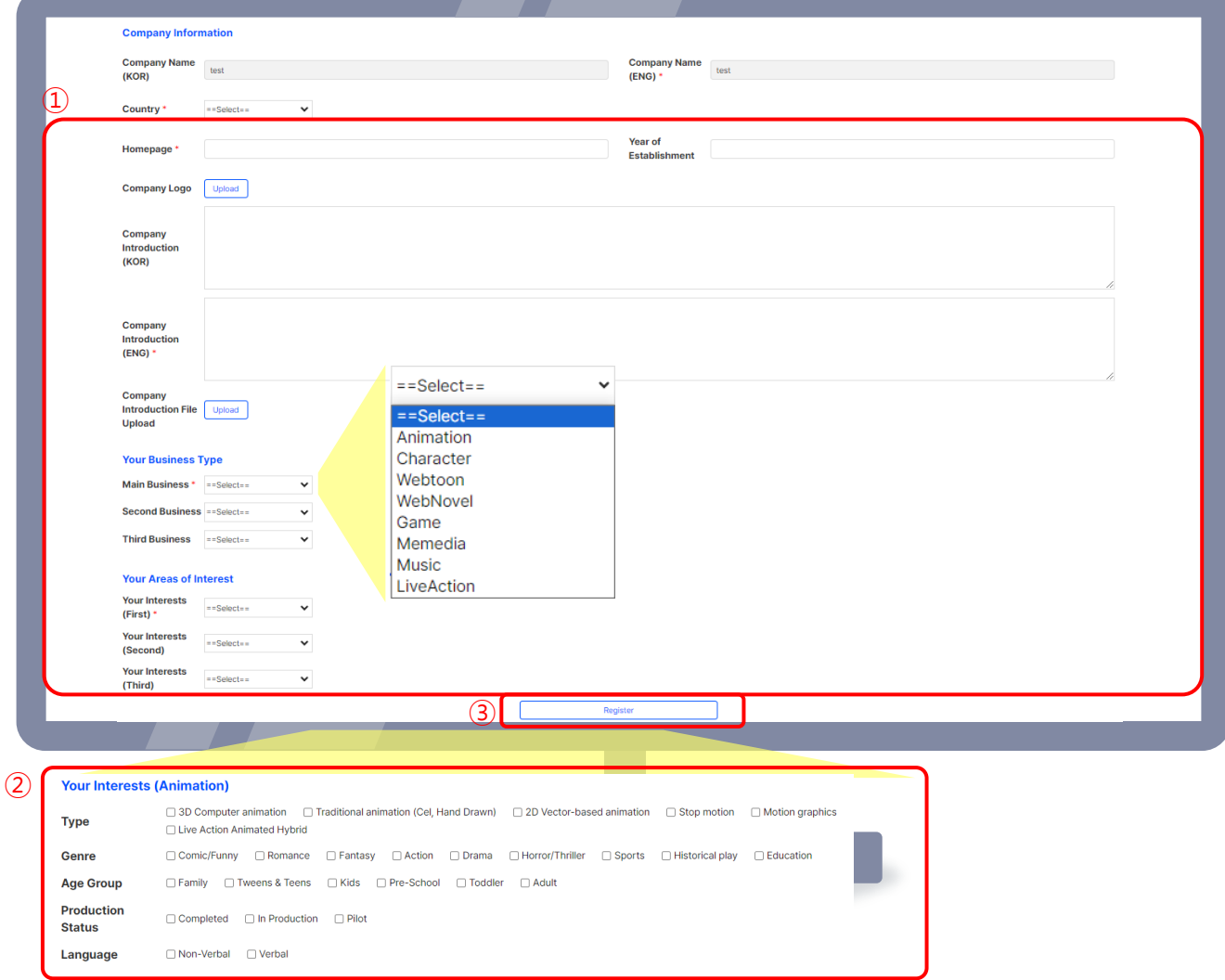

- ① Enter the essential information such as country, website, company logo, etc.
- ② Select your preferences (Main, second & third) then select sub-categories such as type, genre, age group, etc. 3) Click the Register button.

※ All images such as logos, project images, etc. must be uploaded in high resolution to prevent image distortion.

-9 -

#### Registration Completion E-mail

① Registration is completed with a confirmation e-mail.

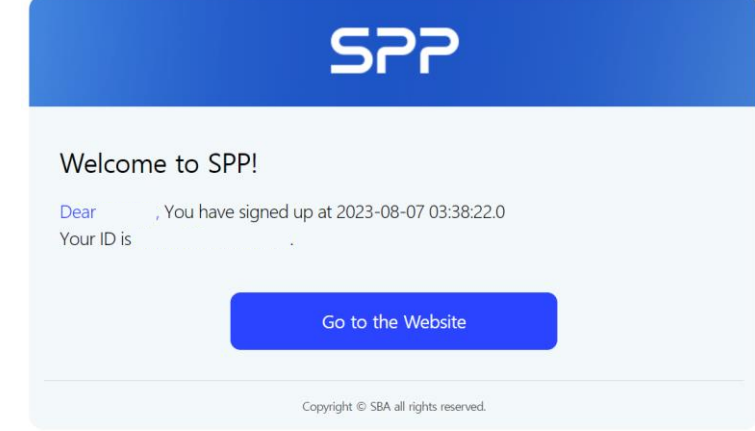

※ First-time registered masters and staff are in 'pending approval'.

- Master: must be approved by an admin in the admin page  $\rightarrow$  check for approval e-mail (may take about a day).
- Staff: company master can approve staff in May Page >> Corp Member List.

② After approval by admin/master, a notice will be sent via e-mail/text.

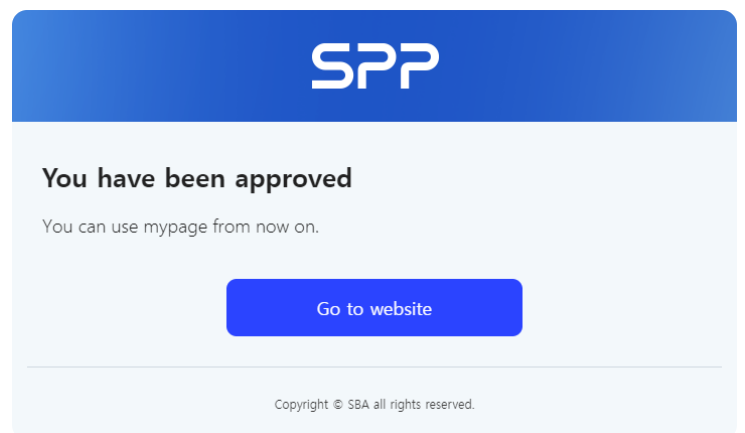

## My Page

#### View SPP/Previous Meetings

<span id="page-10-0"></span>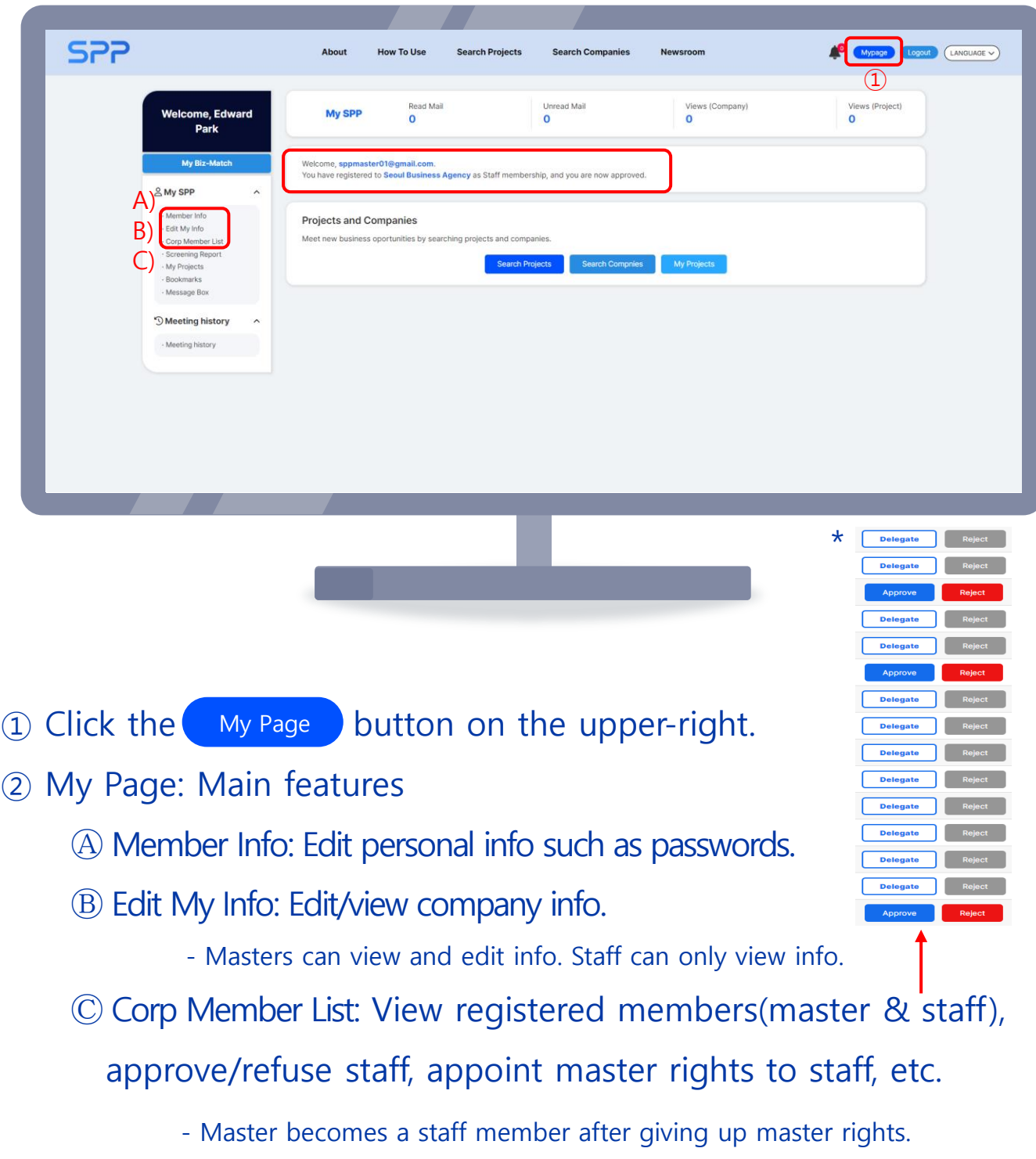

## My Page

#### View SPP/Previous Meetings

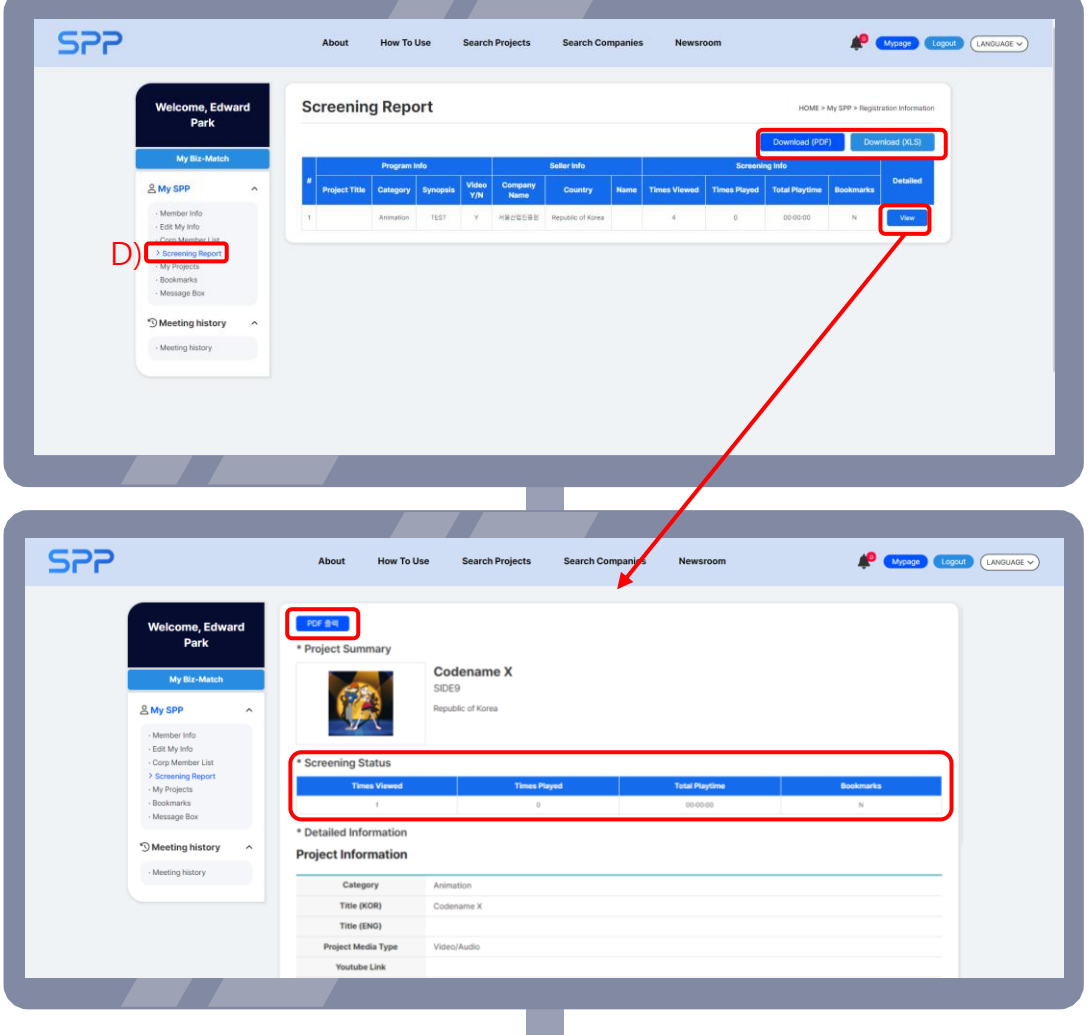

#### ③ My Page: Main features

- Ⓓ Screening Report
	- View the projects searched by you, the buyer. (Viewed info can be downloaded as Excel or PDF files.)
	- Click the **Details** button to see number of personal views, viewed time and bookmark status of each project. Details

(Page can be downloaded as PDF.)

### My Page

#### View SPP/Previous Meetings

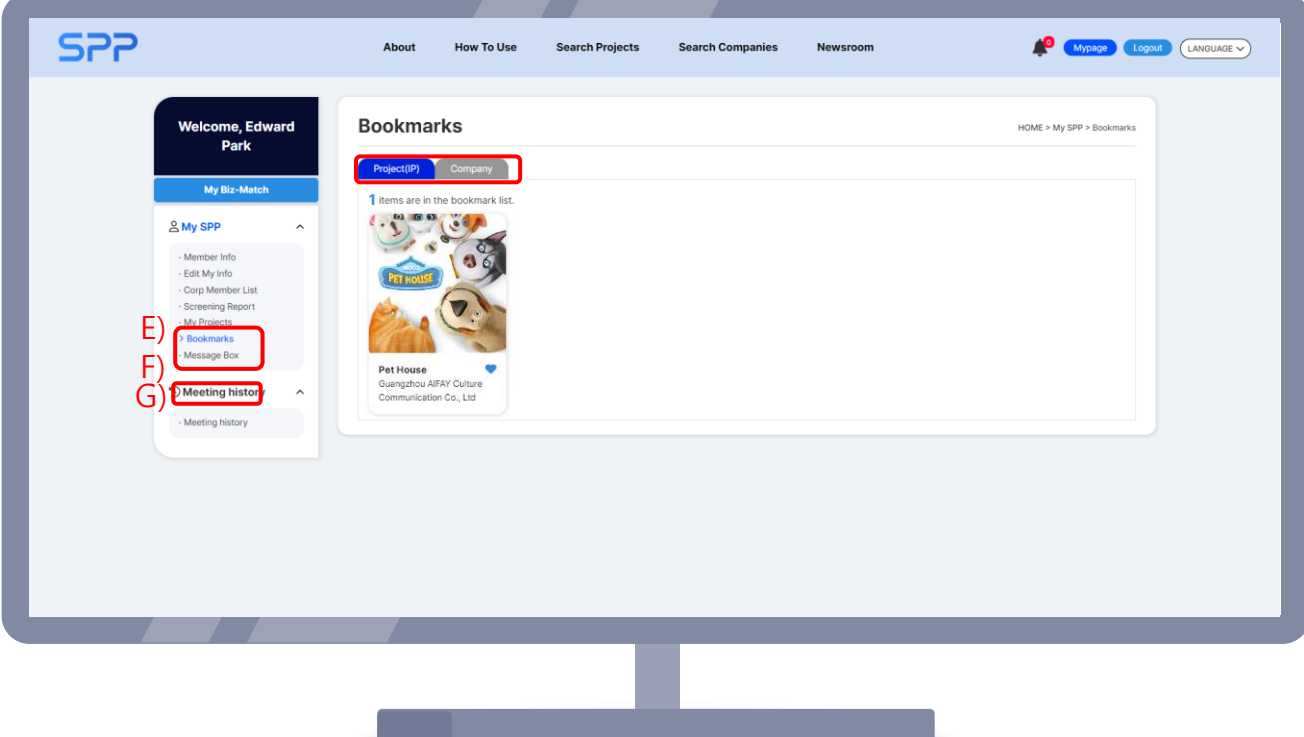

#### ④ My Page: Main features

- $\circledR$  Bookmarks: Click the button in the project/company detailed info page to change the icon to  $\bullet$  and add it to your list.
- Ⓕ Message Box: Check the messages you received/sent from 'Search Projects/Companies' and matching status.
- Ⓖ Meeting History: View the contents of previous focused matchings.

### View Projects

#### Search Projects: search filters

<span id="page-13-0"></span>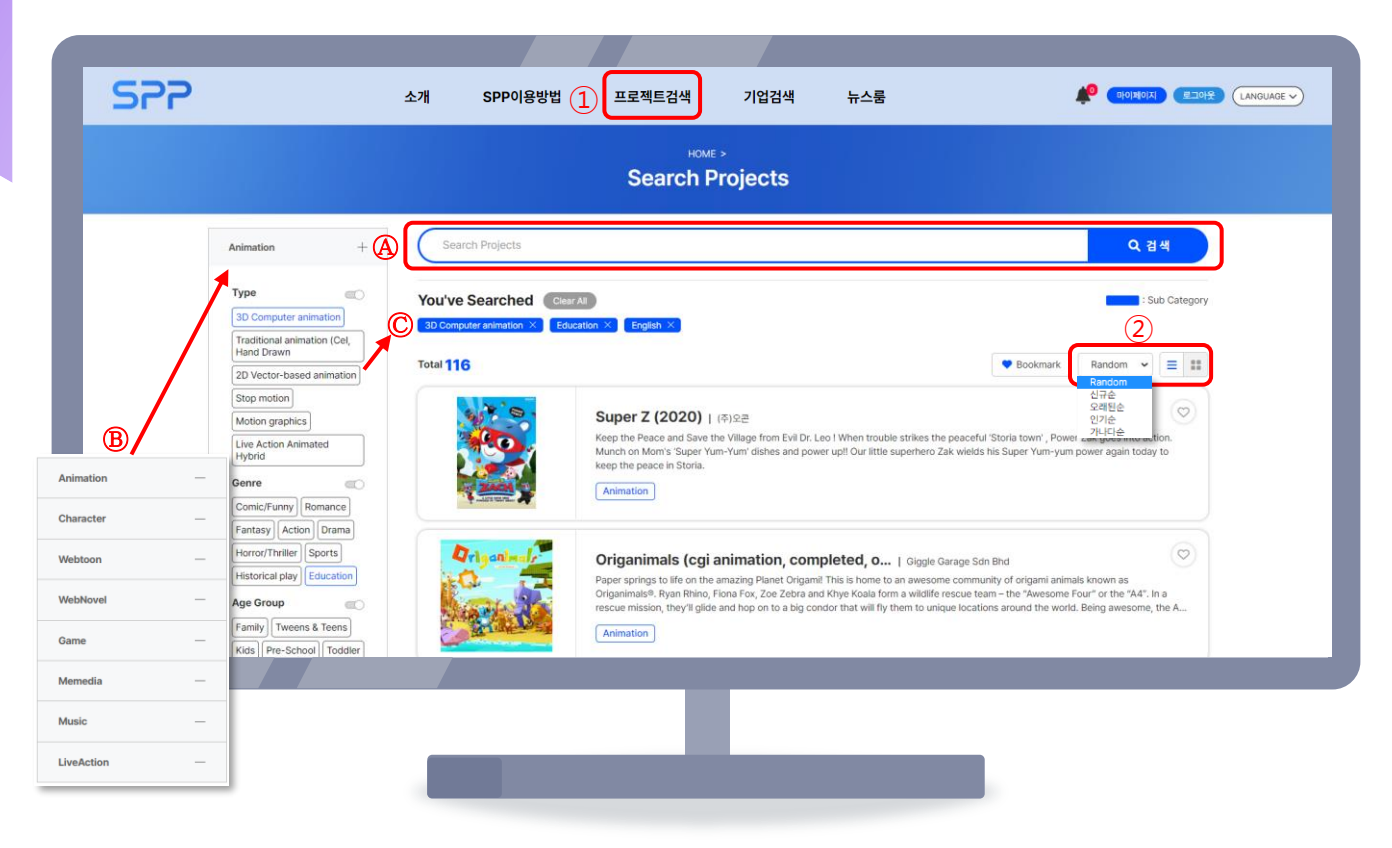

① The 'Search Projects' menu on the topside of the page is used to search for registered projects(IPs and contents).

- Ⓐ Search with project name, company or keyword.
- Ⓑ Search by content category, such as animation, character, webtoon.
- Ⓒ Detailed search using multiple filters such as genre, type, age group.
- ② Sort (Default, newest, oldest, popularity or alphabetically)/view type(lines or tiles)

### View Projects

### Project Details

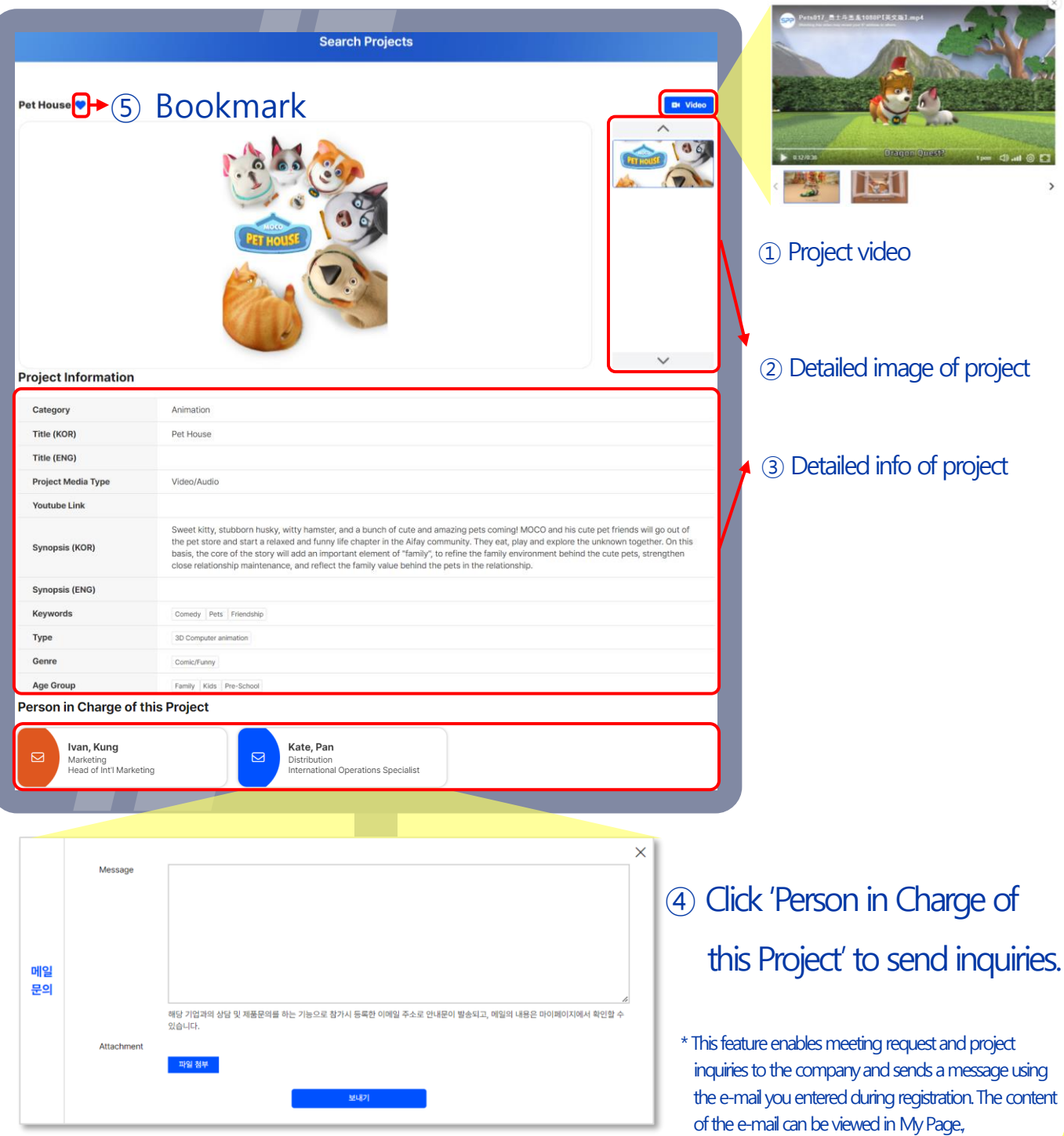

### View Companies

#### Search Companies: search filters

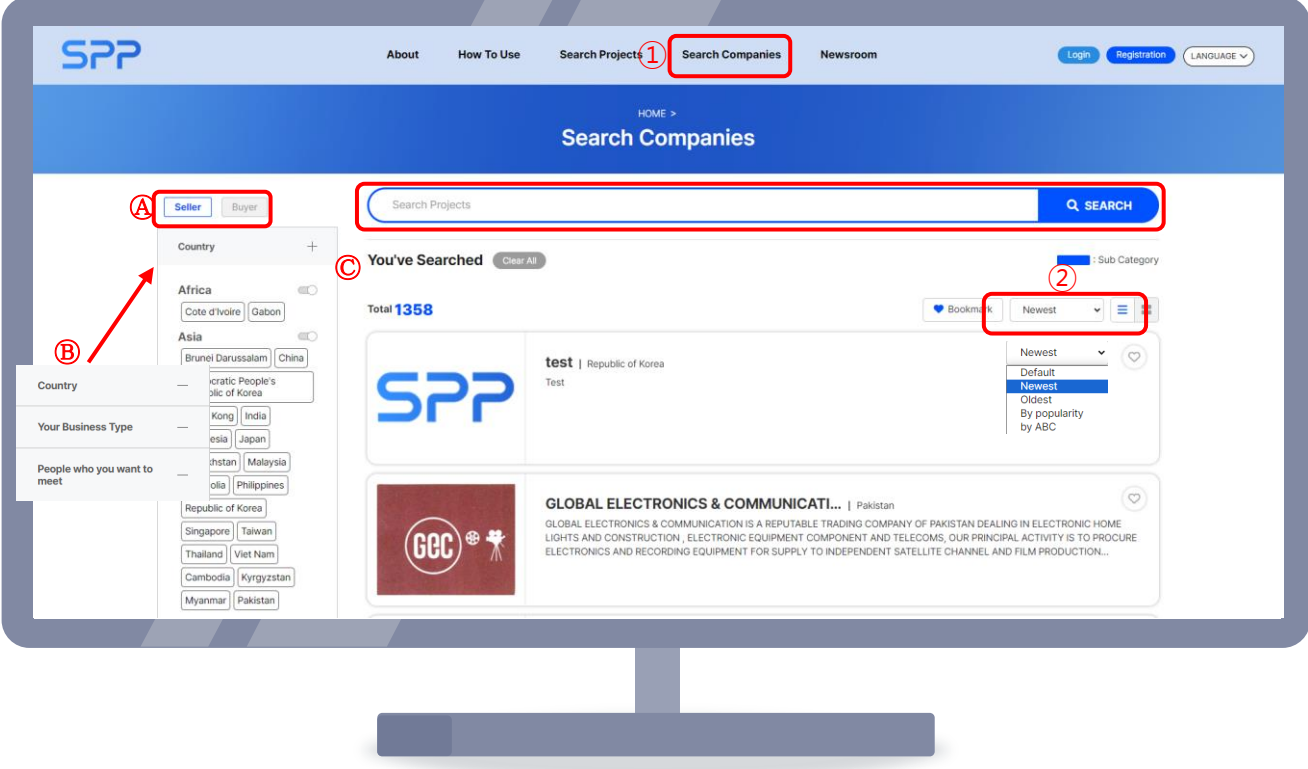

① The 'Search Companies' menu on the topside of the page is used to search for registered companies that produce/distribute the registered projects.

- Ⓐ Search by seller/buyer.
- Ⓑ Search by project name, company name and keyword.
- Ⓒ Detailed search using multiple filers such as country, business type(publisher, investor or platform), etc.
- ② Sort (Default, newest, oldest, popularity or alphabetically)/view type(lines or tiles)

### View Companies

#### Detailed Company Info

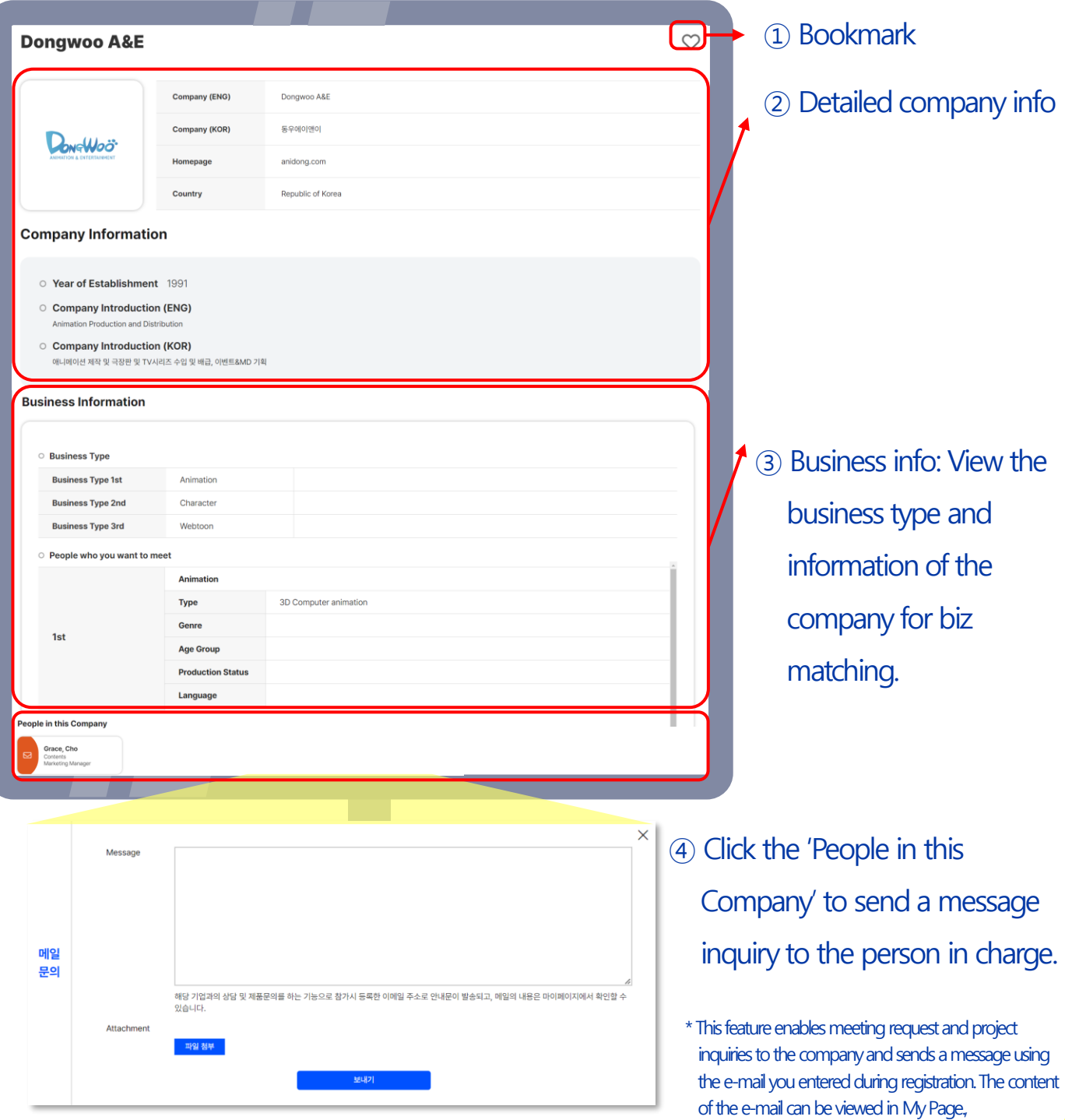

#### <span id="page-17-0"></span>Check for available biz matchings, then request a matching

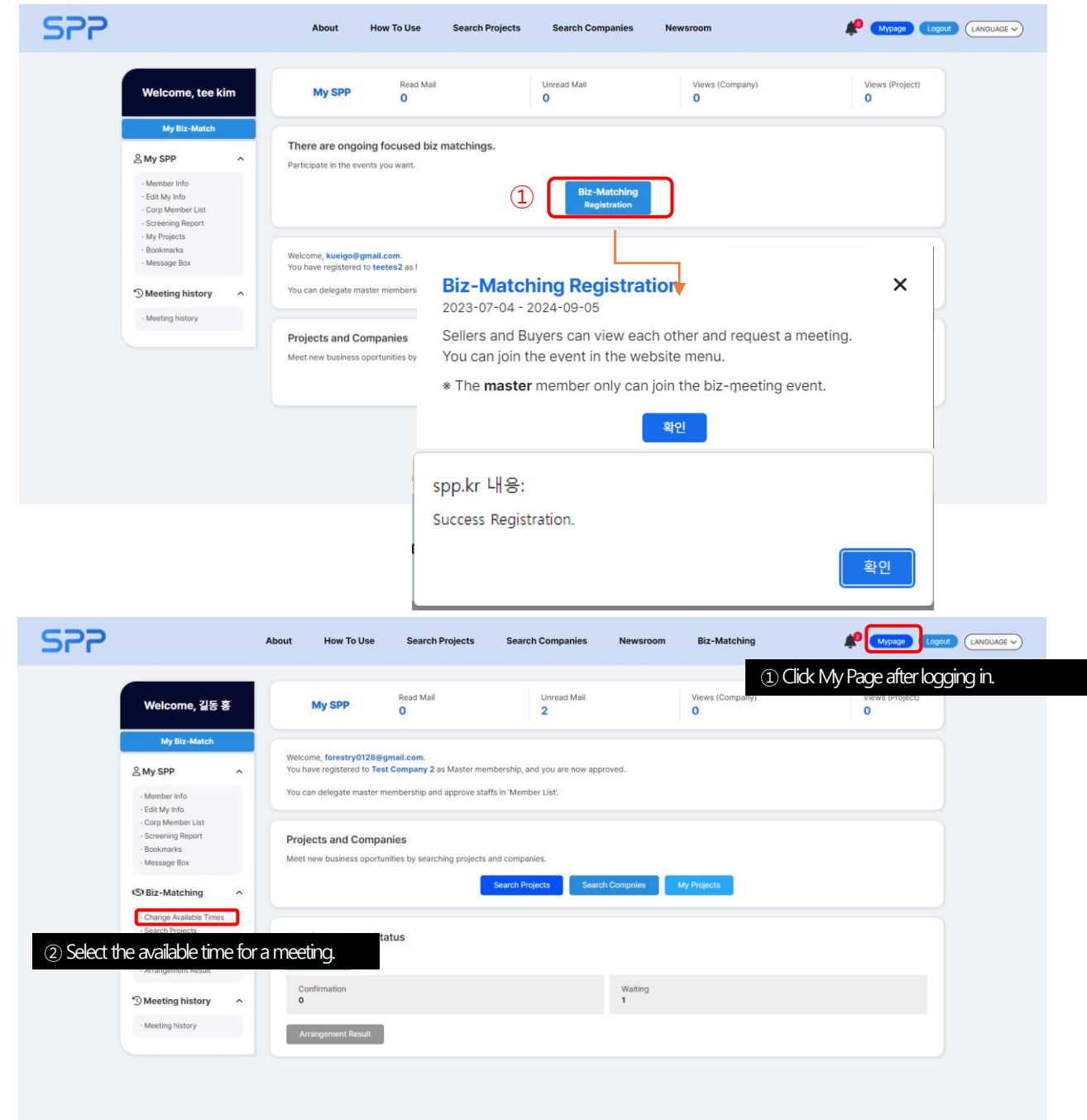

#### Check for available biz matchings, then request a matching

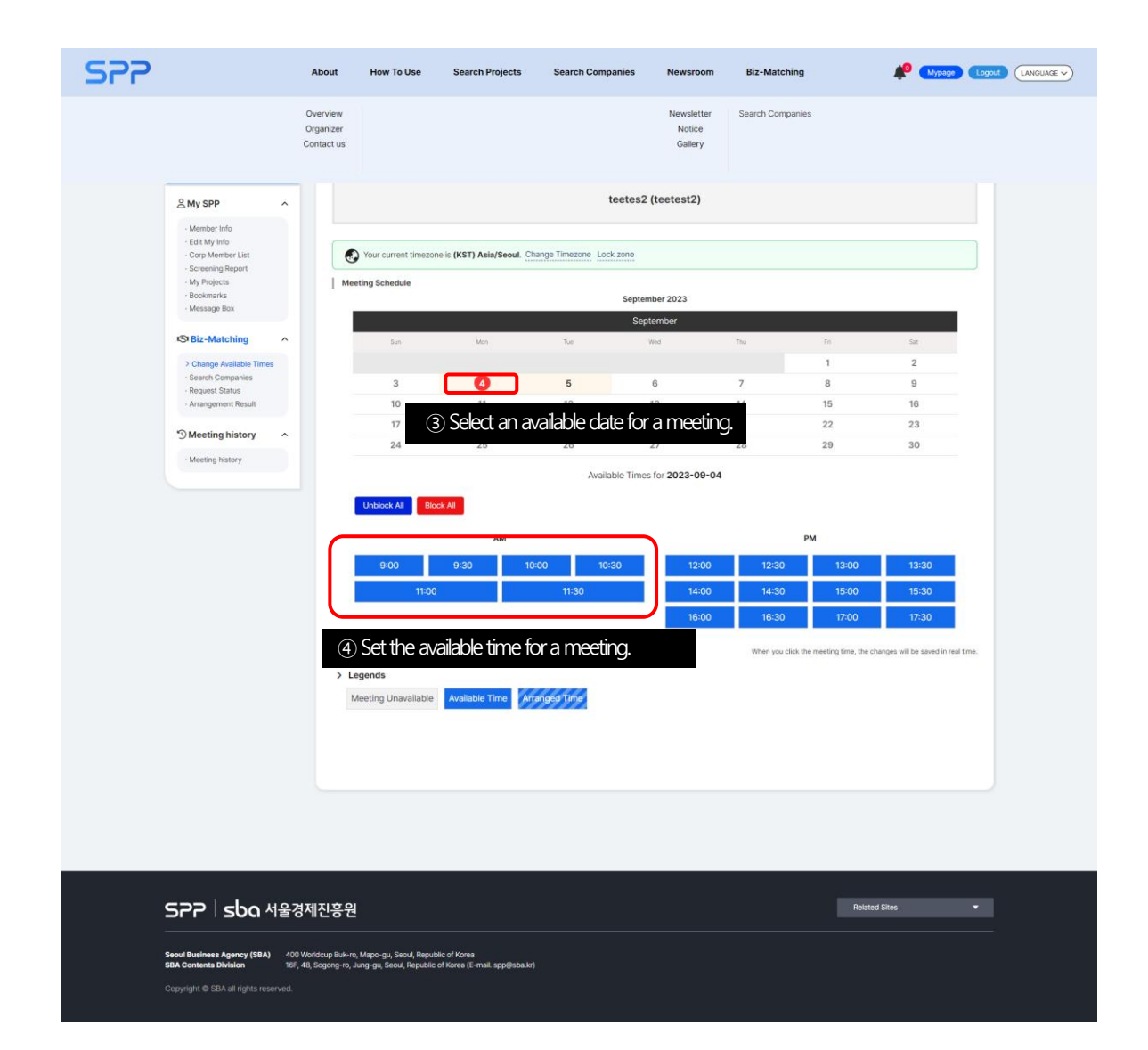

### Search for interested companies and IPs

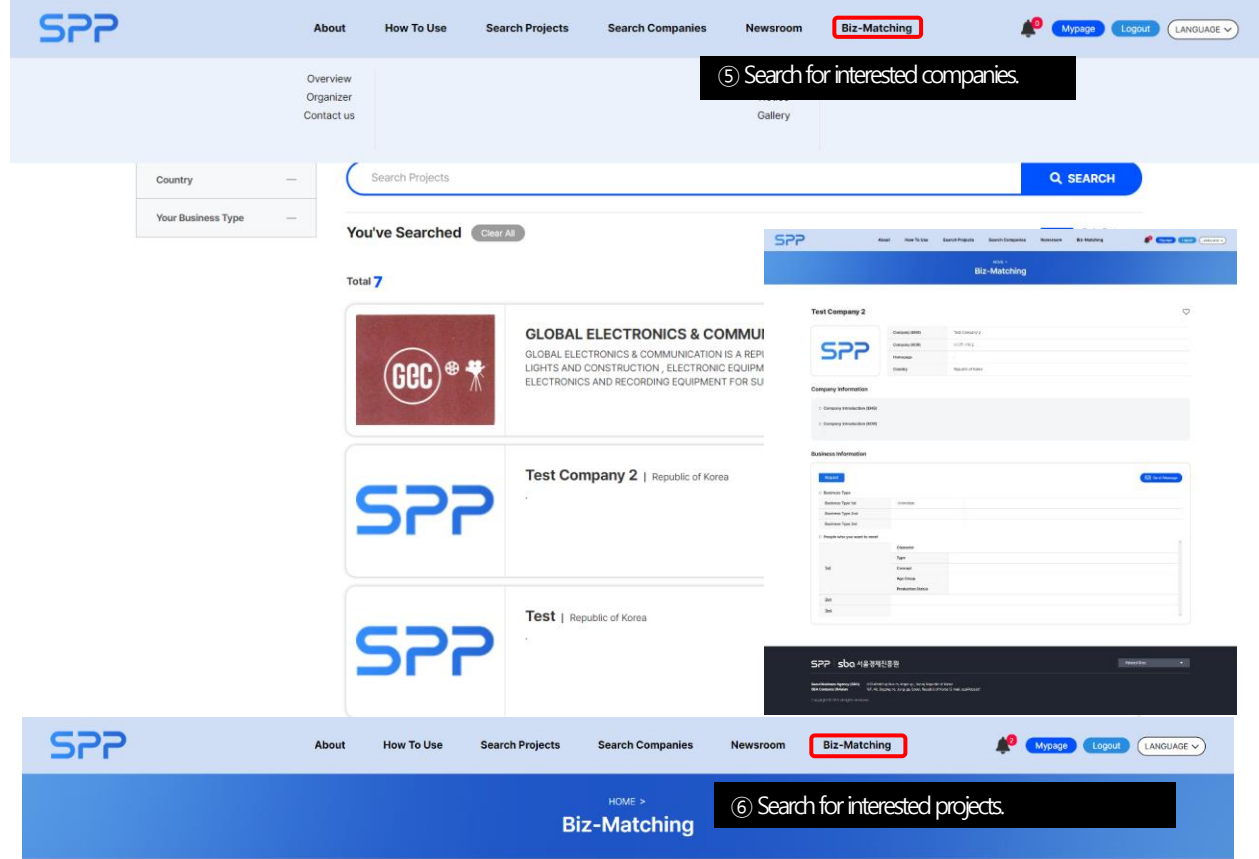

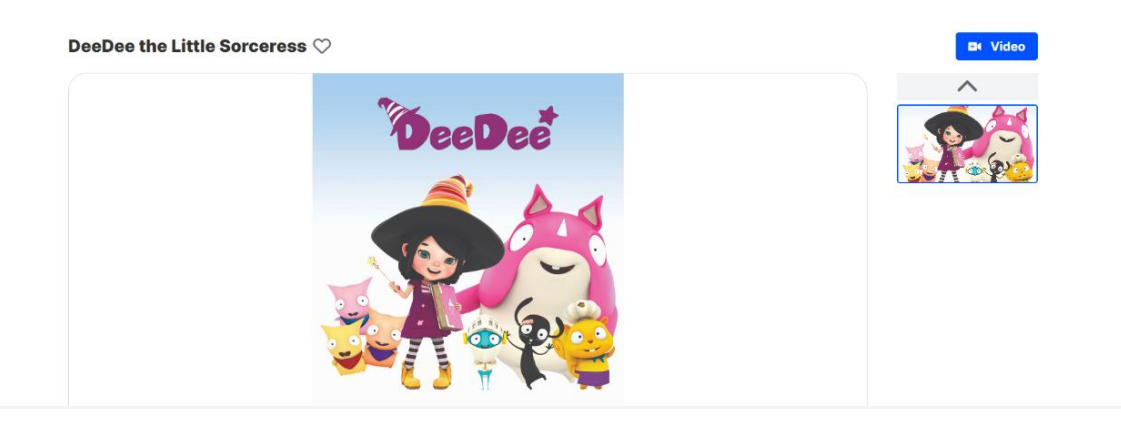

#### **Business Information**

**Business Information** 

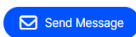

### Request meeting to interested companies and IPs

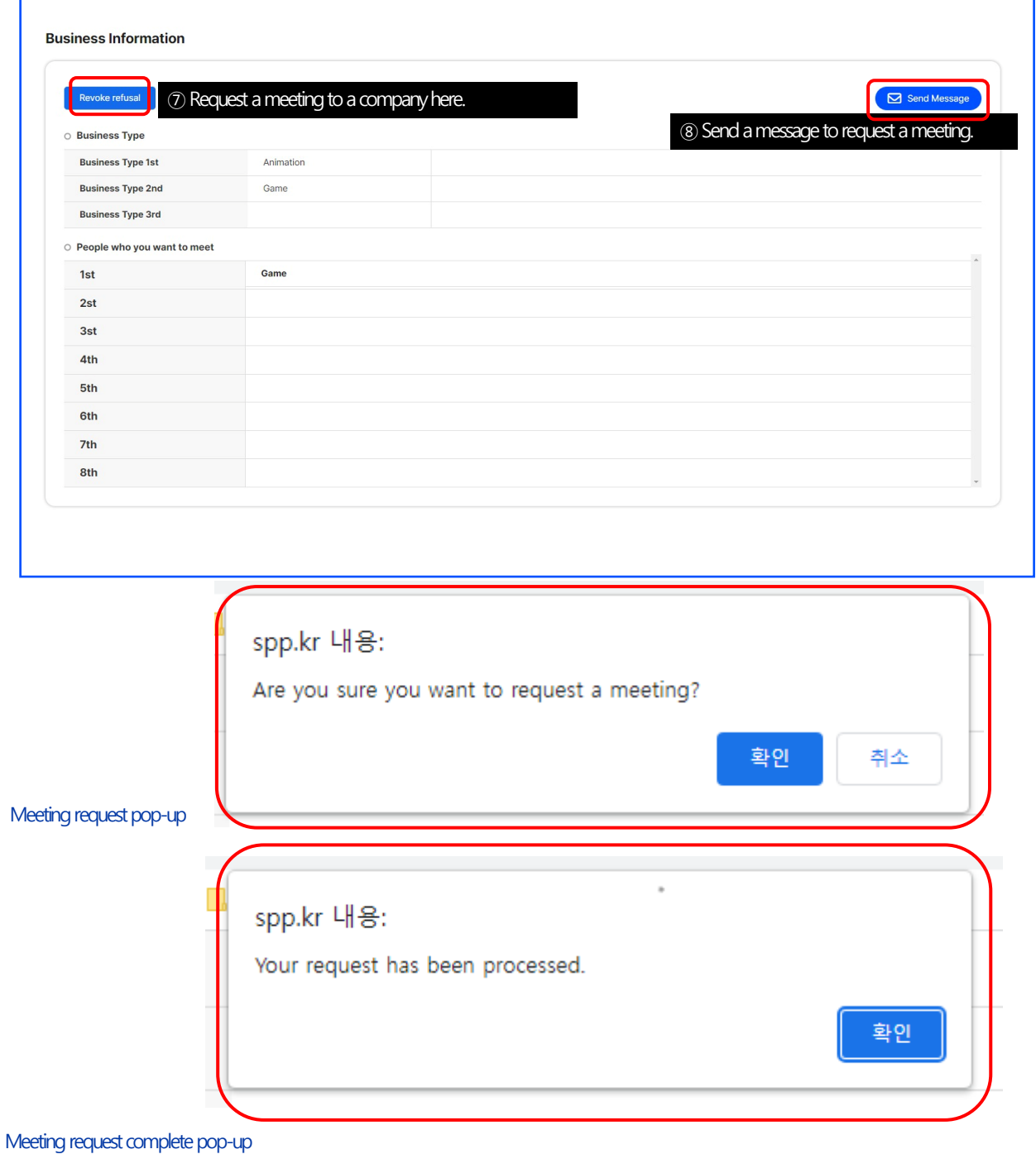

#### Meeting request status check

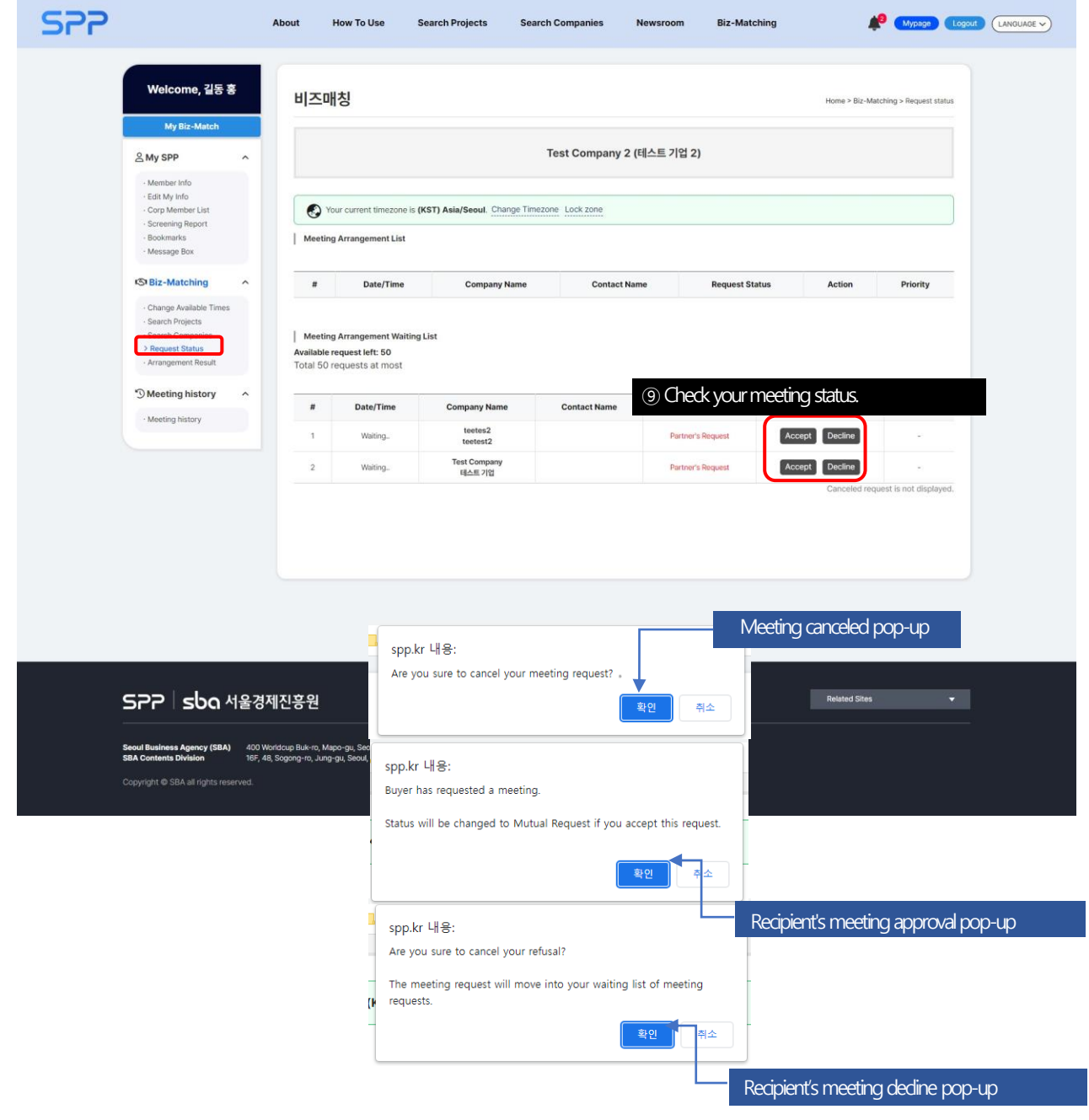

#### Check the final meeting schedule

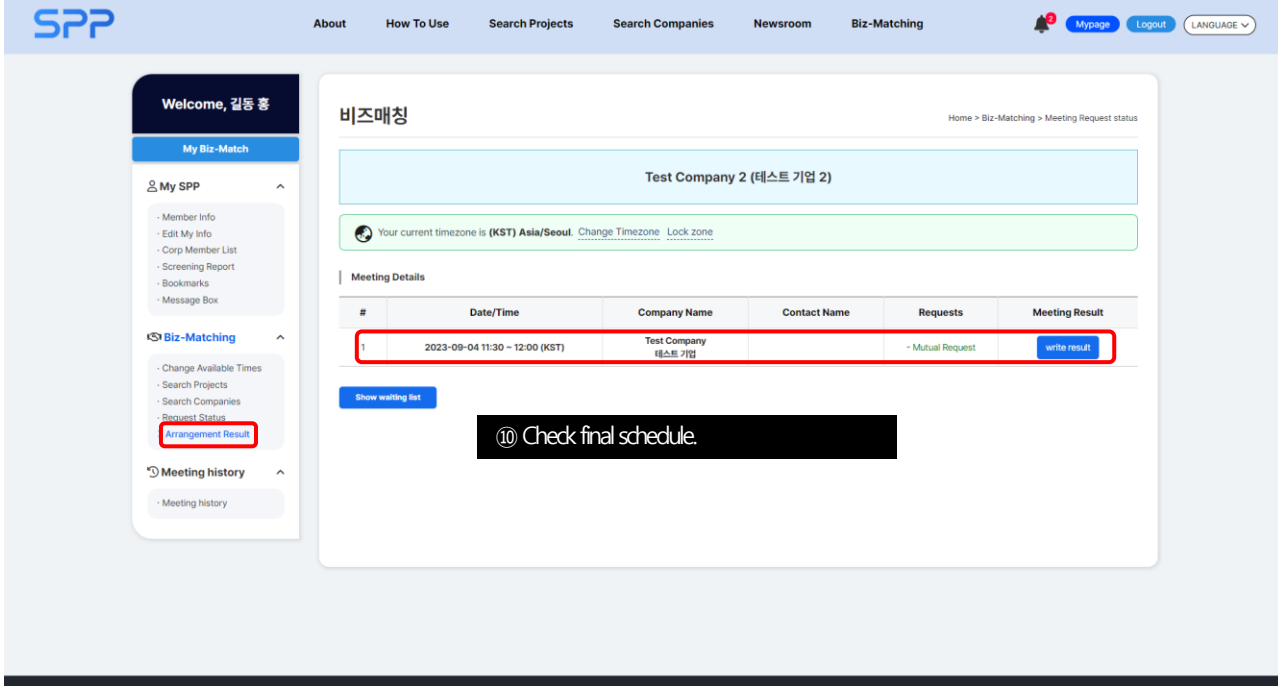

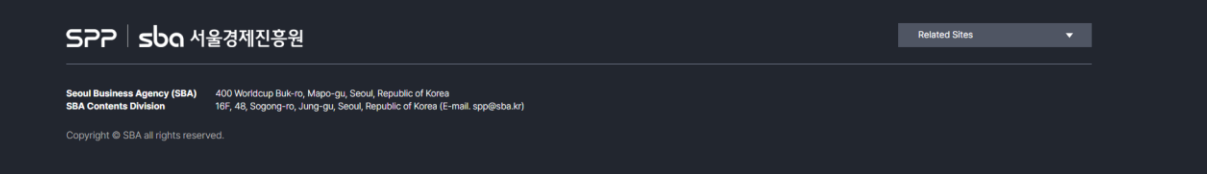

#### Check the final meeting schedule

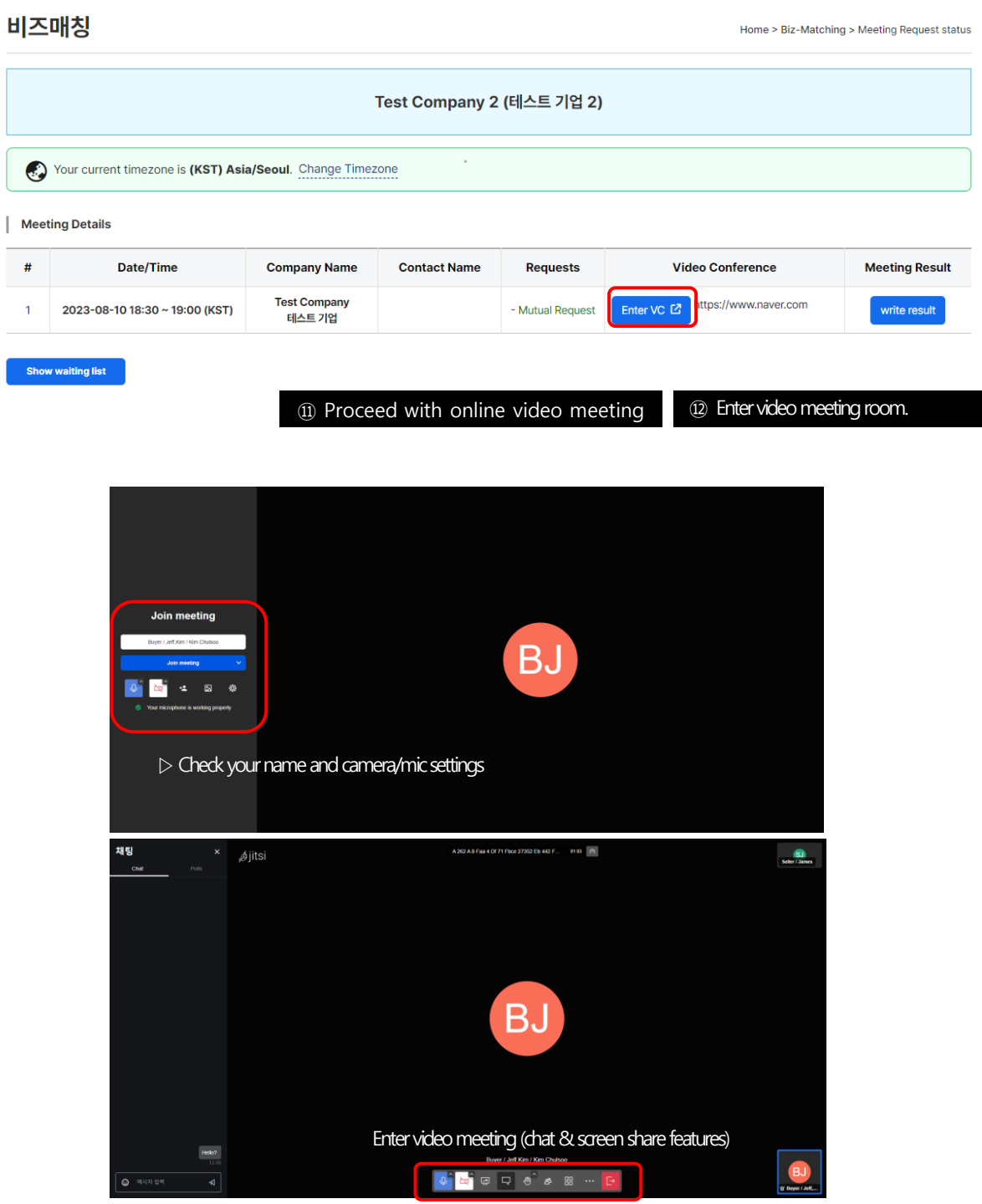

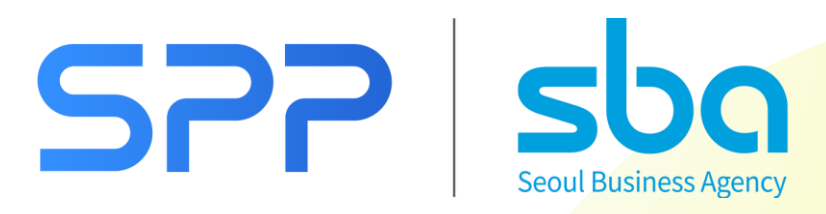